非常感谢您购买 ORDRO EP8, 该款产品采用第一视角进行拍摄, 不 仅可以通过按键和遥控拍摄 4K 超清视频和照片,您还可以通过长按录 像键进行横屏/竖屏拍摄切换,下载手机专用 APP 后通过 Wi-Fi 连接, 同 步预览摄像机画面,实现手机操控摄像机进行视频和照片的拍摄,并通 过 APP 进行编辑分享到您的社交平台。

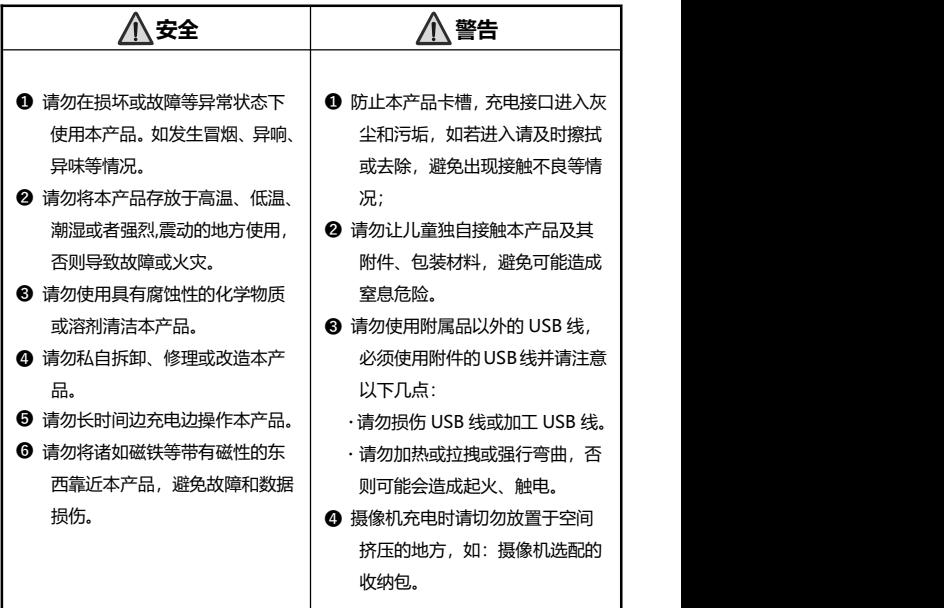

# 目录

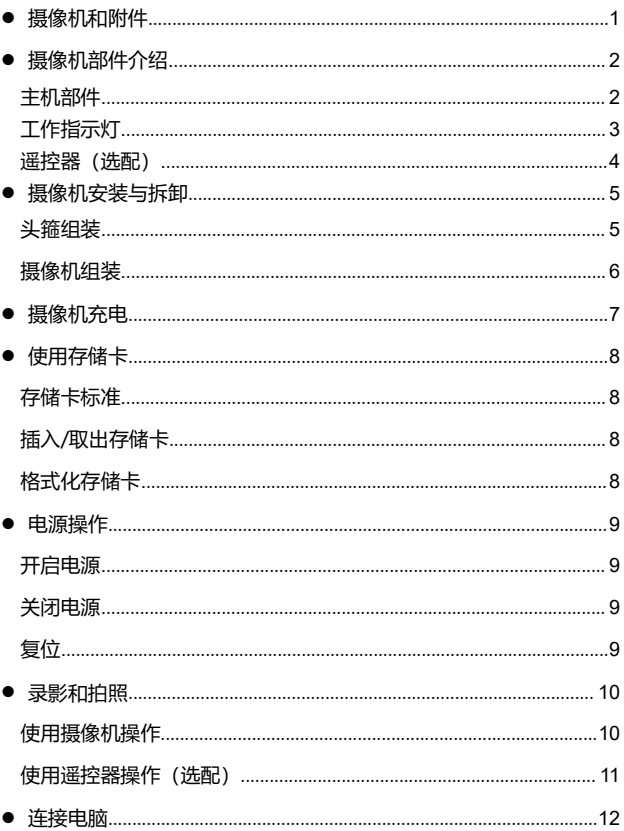

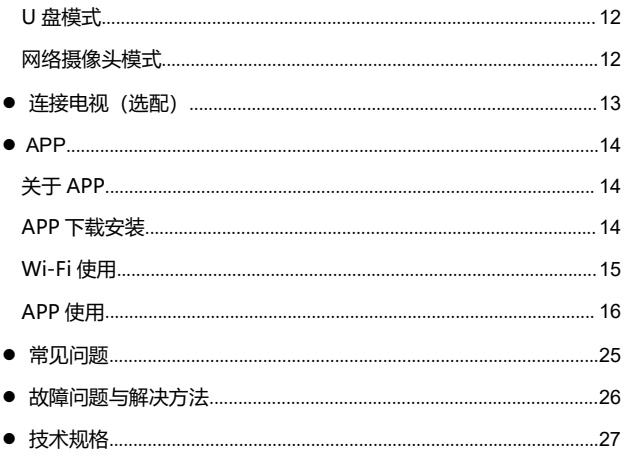

# **摄像机和附件**

使用本产品前请先确认以下附件:

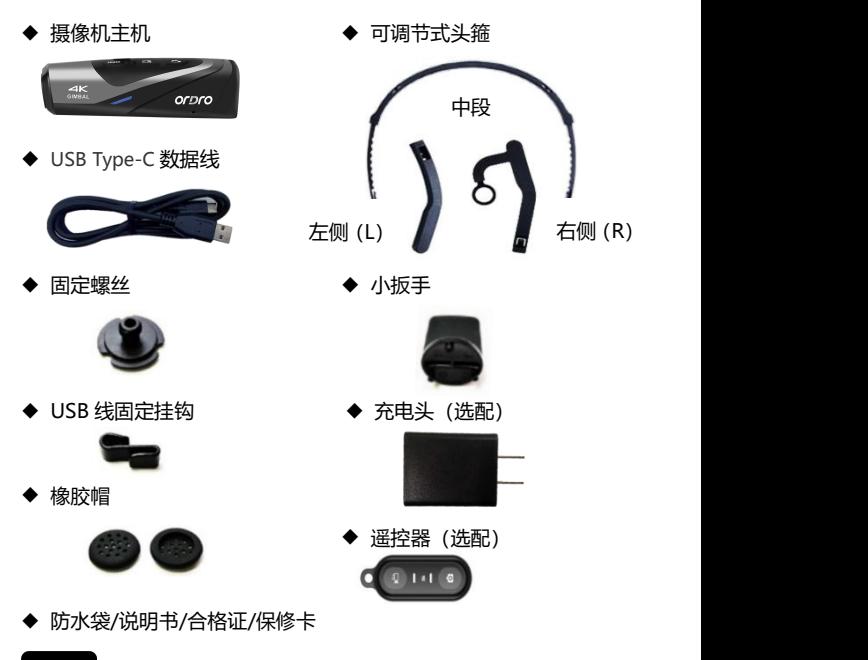

- ●摄像机和遥控器内置可充电电池。
- ●摄像机支持 IPX5 级防水, (不支持潜水), 遥控器无此功能。
- ●摄像机不内置存储空间,使用前请插入存储卡。

# **摄像机部件介绍**

● **主机部件**

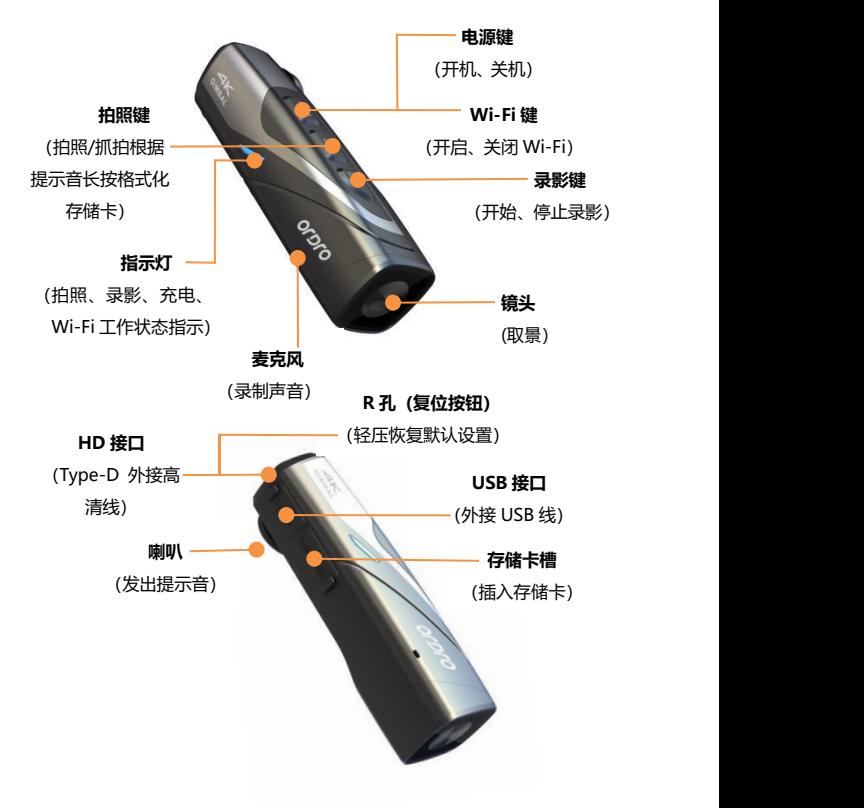

# **工作指示灯**

关于摄像机的工作指示灯状态表示,请参考下列表格:

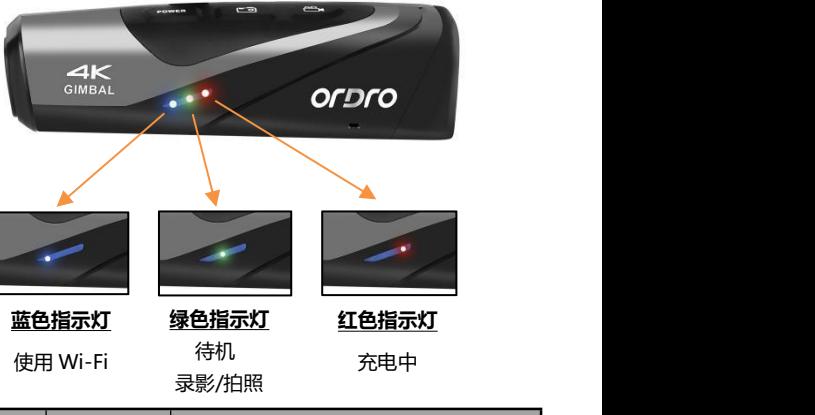

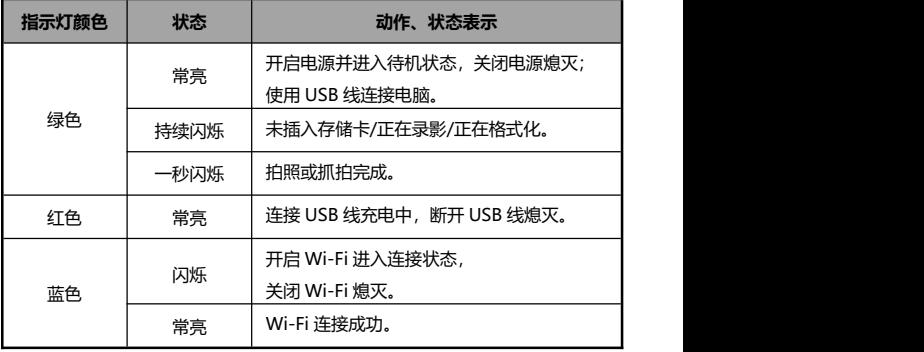

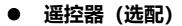

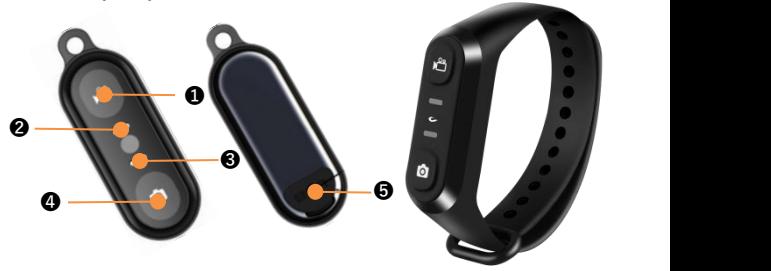

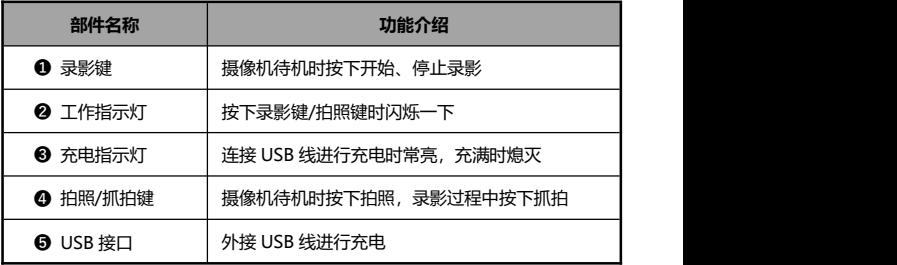

注意

- ●请使用附带的 USB 线为遥控器充电,请使用 5V/2A 的充电头。
- ●电池电量不足时,遥控器反应可能会变慢。
- ●电池充满时间约 1 小时, 使用待机时间约 1 周。
- ●操作遥控器的有效距离最远约:录影约 5 米,拍照约 5 米。
- ●根据电池状态、使用环境等不同,有效距离多少会有些误差。

# **摄像机组装与拆卸**

- **头箍组装**
- **❶** 确认头箍组件的左右(L/R)方向, 根据以下图示将组件左右侧插入 到头箍中段直至到位。
- <sup>2</sup> 前后组件随意拉伸,调整所需的长度。

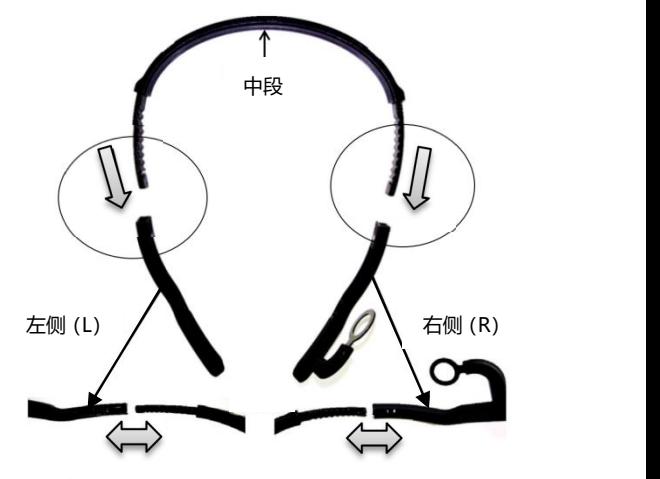

**头箍拆卸**

用指尖按压下图凸起部的同时,慢慢的向外拉出即可取下。

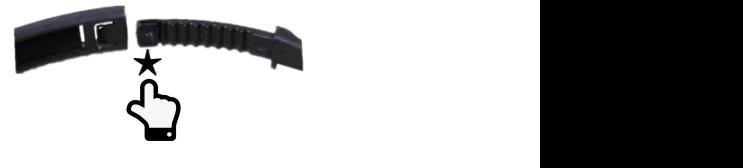

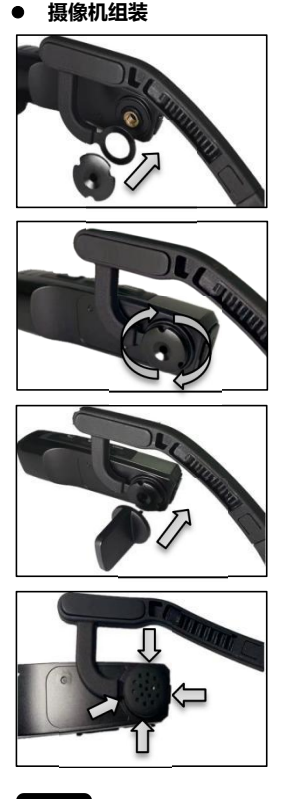

步骤 ❶: 依图示将摄像机和头箍右侧贴合,再 接入固定螺丝。

步骤 ❷: 依图示以顺时针方向扭进固定螺丝。

步骤 ❸: 调整好摄像机的正确角度,使用小扳 手扭紧固定螺丝。

步骤 ➍: 将橡胶帽正确套进固定螺丝,安装 完成。

注意

●拆卸本摄像机只需要按照上述步骤反向操作即可。

### **摄像机充电**

当摄像机低电量时,会发出提示音『电量不足,请及时充电』;遥控器 的电量不足时,按钮的反应变慢,电量用尽后,按下按钮灯不亮。

#### **本机和遥控器充电**

- **❶ 从包装盒中取出 USB Type-C 数据线和充电头 (选配)。**
- ❷ 用数据线一端接入充电头 (选配) 或者接入电脑, 另一端接入摄像 机底部的 USB 接口。
- ❸ 充电时红色指示灯常亮,电池充满后红色指示灯熄灭。

★电池充满所需时间:

摄像机:约 0.5 小时 遥控器:0.5~1 小时

- ●低电时, 摄像机喇叭会发出『电量不足, 请及时充电』的警报音。
- ●请勿使用附件以外的 USB 线,否则易引起故障、发热、火灾、触电等 事故。
- ●连接电脑充电时,如果电脑处于待机状态,不能保证本机可以继续充 **电。**
- ●请勿长时间边充电边操作摄像机。
- ●充电时请切勿将摄像机放置于空间挤压的地方,如:摄像机选配的收 纳包。
- ●当出现红灯不亮,无法充电情况时,可能存在以下原因:
	- **❶ USB 线连接未到位,建议重新连接。**
	- 2 本机电池老化或异常。

# **使用存储卡**

- **存储卡标准**
- **❶** 支持使用 micro SDXC 存储卡和 micro SDHC 存储卡。
- **② 支持最高容量为 256GB (U3 级别)。**

#### ● **插入/取出存储卡**

- **❶ 确认本机处于关机状态。**
- ❷ 插入: 根据摄像机部件介绍打开存储卡卡槽盖, 确认存储卡的方向 笔直地插入存储卡,在听到『哒』一声后表示已插入到位。
- ❸ 取出: 轻轻按下存储卡边缘即可自动弹起并取出。

#### ● **格式化存储卡**

首次插入存储卡时,摄像机会提示『请长按拍照键格式化存储卡』,请 长按拍照键 5 秒左右, 之后绿灯快速闪烁, 数十秒后闪烁停止, 摄像机 会提示『格式化完成』,格式化结束。

- ●格式化后将会删除存储卡内的所有文件从而匹配摄像机使用结构。
- ●在摄像机格式化和工作时,切勿取出存储卡。
- ●在摄像机首次使用其他设备使用过的存储卡时,请务必在摄像机上执 行格式化。
- ●建议使用 U3 级正规存储卡,U3 级以下存储卡不保证可以正常使用。

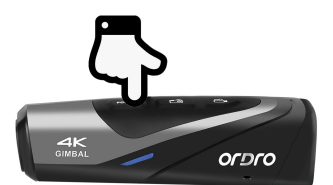

### ● **开启电源**

长按电源键 3 秒,绿色指示灯亮起并发出开机音效,电源开启。

### ● **关闭电源**

长按电源键 3 秒,绿色指示灯熄灭并发出关机音效,电源关闭。

- ★ 为了控制电池的消耗,在不操作摄像机达到一定的时间后摄像机将 会自动关机
- ❶ 在待机状态下不操作约 3 分钟之后, 摄像机将会自动关机。
- **②** 在开启 Wi-Fi 后不连接约 1 分钟之后, 摄像机将会自动关机。
- ★ 当本机处于死机状态时, 轻戳复位键可以强制关闭摄像机的电源。
- **复位**
- ❶ 打开存储卡卡槽盖并确认摄像机的复位按钮(HD 接口旁边以「**R**」 标识的小孔)
- ❷ 用卡针准确的轻轻戳压,电源会自动关闭,复位结束。

- ●复位之后所有的设置都会恢复出厂设置。
- ●请在摄像机待机的状态下讲行复位。
- ●复位之后不会重置存储卡内的数据或摄像机的版本。
- ●在录影过程中讲行时,录影的数据将不会保存。
- ●通过摄像机专用 APP 也可进行复位。

# **录影和拍照**

● **使用本机操作**

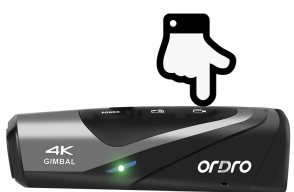

#### ◆ **横屏/竖屏模式切换**

摄像机支持横屏/竖屏拍摄模式切换,默认横屏模式,画面比例为 16:9。 根据使用需求,在待机状态时长按录影键 3 秒左右,本机发出提示音『切 换竖屏模式』即可切换至竖屏拍摄模式,画面比例为 9:16,反之亦然。

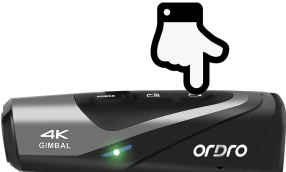

### ◆ **录影**

开始录影:短按一次录影键,本机发出提示音『开始录影』,绿色指示 灯开始闪烁,开始录影。

停止录影:短按一次录影键,本机发出提示音『停止录影』,绿色指示 灯停止闪烁,停止录影。

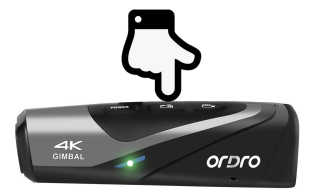

#### ◆ **拍照**

短按一次拍照键,摄像机发出提示音『拍照,咔嚓』,绿色指示灯闪烁 一秒,拍照完成。

#### ◆ **抓拍**

在录影过程中短按拍照键,摄像机发出提示音『咔嚓』,抓拍完成。

#### ● **使用遥控器操作(选配)**

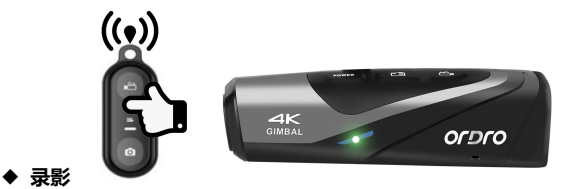

开始/停止录影:按下录影键,遥控绿色指示灯闪烁一次,操作完成。

#### ◆ **拍照**

按下拍照键,遥控绿色指示灯闪烁一次,操作完成。

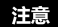

- ●开启 Wi-Fi 功能时无法使用遥控器。
- ●当摄像机录影到一定的时长后视频文件会自动讲行分段保存,使用 4K60fps/4K30fps/2.7K30fps 分辨率时会以 5 分钟自动分段,使用 1080P60fps/1080P30fps/720P120fps/720P60fps 分辨率时会以 20 分钟自动分段。
- ●录影分辨率默认为 4K 3840x2160 30fps (推荐使用)。
- ●拍照像素默认为 14M。
- ●9:16 画面比例仅支持 FHD1920\*1080 30fps,在执行画面比例切换操 作时视频分辨率将会自动切换,此分辨率不支持抓拍功能。

### **连接电脑**

使用附件的 USB 线连接电脑,不但可以给摄像机充电,还可以当做移动 磁盘和网络摄像头使用。

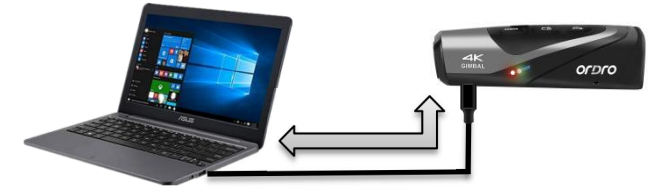

- **U 盘模式**
- **❶ 长按摄像机电源键开机进入待机状态。**
- **②** 使用附件的 USB 线依次连接摄像机和电脑, 之后摄像机会发出提示 音『请选择 USB 功能,按录影键进入 U 盘模式,按拍照键进入摄 像头模式』,短按录影键, 摄像机发出提示音『进入 U 盘模式』, 电脑的"计算机"上即可显示可移动磁盘。
- **网络摄像头模式**
- **❶ 长按摄像机电源键开机进入待机状态。**
- **❷** 使用附件的 USB 线依次连接摄像机和电脑, 之后摄像机会发出提示 音『请选择 USB 功能,按录影键进入 U 盘模式,按拍照键进入摄 像头模式』,短按拍照键, 摄像机发出提示音『讲入摄像头模式』, 之后打开电脑自带的"相机"软件即可显示镜头画面,在电脑的视 频聊天软件上可调用此摄像头。

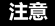

●连接台式电脑时请尽量插在电脑主机的后置 USB 接口,避免前置 USB 接口供电不足。

●连接电脑时请尽量退出电脑的杀毒软件,避免误杀本机的驱动程序。 ●本功能支持 Windows 10/8.1/8/7/VISTA/XP 系统和 Mac 系统。

## **连接电视(选配)**

使用选配的 HDMI 高清线连接电视或显示屏可以充当摄像机的预览屏 幕。

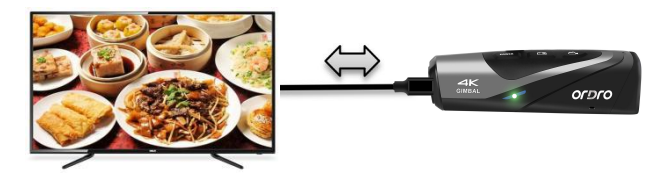

- **❶ 长按摄像机电源键开机进入待机状态。**
- **②** 使用洗配的 HDMI 高清线依次连接本机和电视/显示屏, 再将电视/ 显示屏频道调至所插 HDMI 接口的所属频道,电视/显示屏会出现摄 像机预览画面,之后即可进行拍照或录影。

- ●通过 HDMI 线连接电视/显示屏待机时不会自动关机。
- ●电视/显示屏预览画面比例会根据拍照/录影模式当前使用的分辨率比 例的变化而变化。
- ●标配中不包含此 HDMI 线, 请自行购买或自行准备 HDMI 线, 该线最 低标准为 V1.4 版本,不符合该标准的 HDMI 线不保证可以正常使用。
- ●连接时请注意 HDMI 线的插头方向和形状,然后将其笔直插入,强行 连接有可能会损坏该线。

### **APP**

#### ● **关于 APP**

安卓/IOS 手机可以通过在各自手机软件平台上搜索「OD Cam」下载安 装,使用 APP 可以进行以下操作:

❶ 预览摄像机内的照片或视频并下载到手机。

2 使用手机代替谣控器控制摄像机进行拍照或录影。

6 编辑下载的照片或视频并分享到各大社交平台。

#### ● **APP 下载安装**

专用 APP「OD Cam」的安装步骤如下:

- ❶ 安卓系统手机可以通过百度手机助手,华为应用市场或小米应用商 店直接搜索「OD Cam」下载安装。
- **② IOS 系统苹果手机可以通过 APP Store 直接搜索「OD Cam」下载** 安装。
- ❸ 通过手机微信或浏览器扫描下方二维码亦可下载 APP。

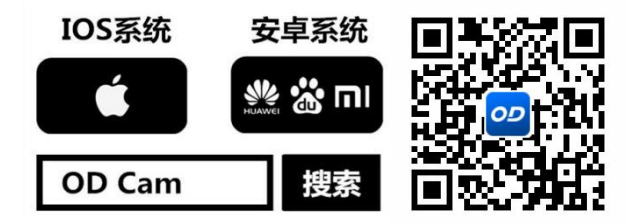

#### 注意

●安卓系统手机在安装时如果手机提示「是否允许 APP 获取使用权限」, 请全部选「是」。

#### ● **Wi-Fi 使用**

- ◆ **开启和关闭摄像机 Wi-Fi** 4k orpro
- 开启 Wi-Fi: 长按摄像机电源键开机进入待机状态,短按电源键, 蓝色指 示灯亮起并发出音效『开启 Wi-Fi』, 讲入 Wi-Fi 待连接 状态。
- 关闭 Wi-Fi: 在 Wi-Fi 已连接状态时短按电源键, 蓝色指示灯熄灭并发 出音效『关闭 Wi-Fi』,Wi-Fi 已关闭。

注意

- ●当摄像机电量不足时会发出音效『电量不足, Wi-Fi 即将关闭』, 之 后 Wi-Fi 自动关闭。
- ●本 Wi-Fi 功能属于有限距离的点对点无线连接,最远距离约 8 米, 请 在有效距离内使用本功能。
- ◆ **连接 Wi-Fi 到手机**
- ❶ 进入手机设置并打开 Wi-Fi 功能。

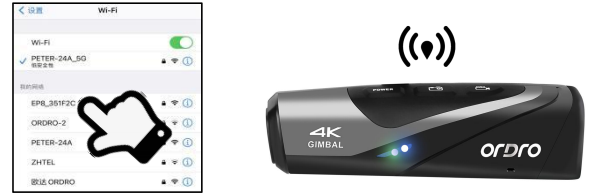

- 选择摄像机的 Wi-Fi 名称(默认名称: EP8 xxxxxx)。
- **❸ 输入摄像机的 Wi-Fi 密码 (默认密码: 12345678) 成功连接。**
- 打开已安装的 APP「OD Cam」并点击连接设备即可进入 APP 主界 面。

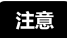

- ●因手机品牌、配置的不同有时进入 APP 主界面会比较慢或提示没有连 接到设备,请重新尝试进入即可。
- ●出现 Wi-Fi 无法连接时:
- 重启本机并再次尝试上述连接步骤。
- **② 确认 Wi-Fi 密码是否输入正确, 摄像机默认 Wi-Fi 密码为 12345678。**

#### ●**APP 使用**

#### ◆ **主界面**

关于主界面的图标及其功能,请确认以下内容:

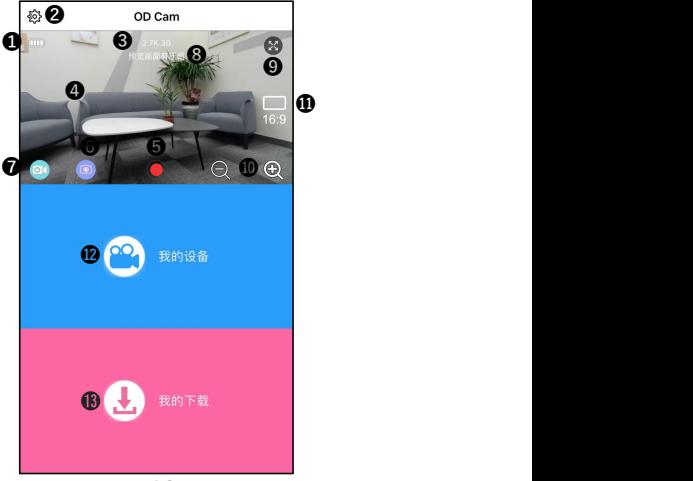

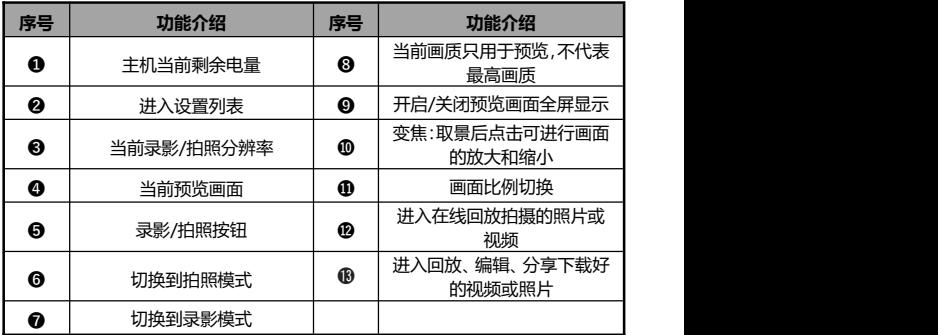

●iOS 和安卓手机的 APP 显示界面因系统原因会有少许不同。

# ◆ **APP 的相关设置**

关于设置菜单内的名称及其功能,请确认以下内容:

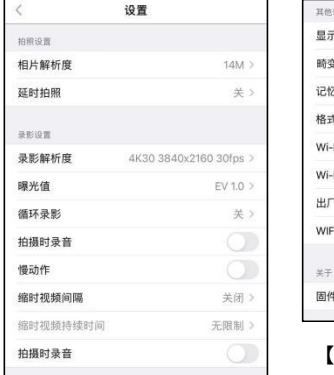

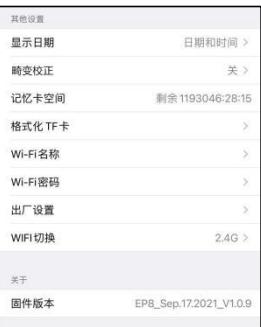

【IOS 系统显示界面示例】

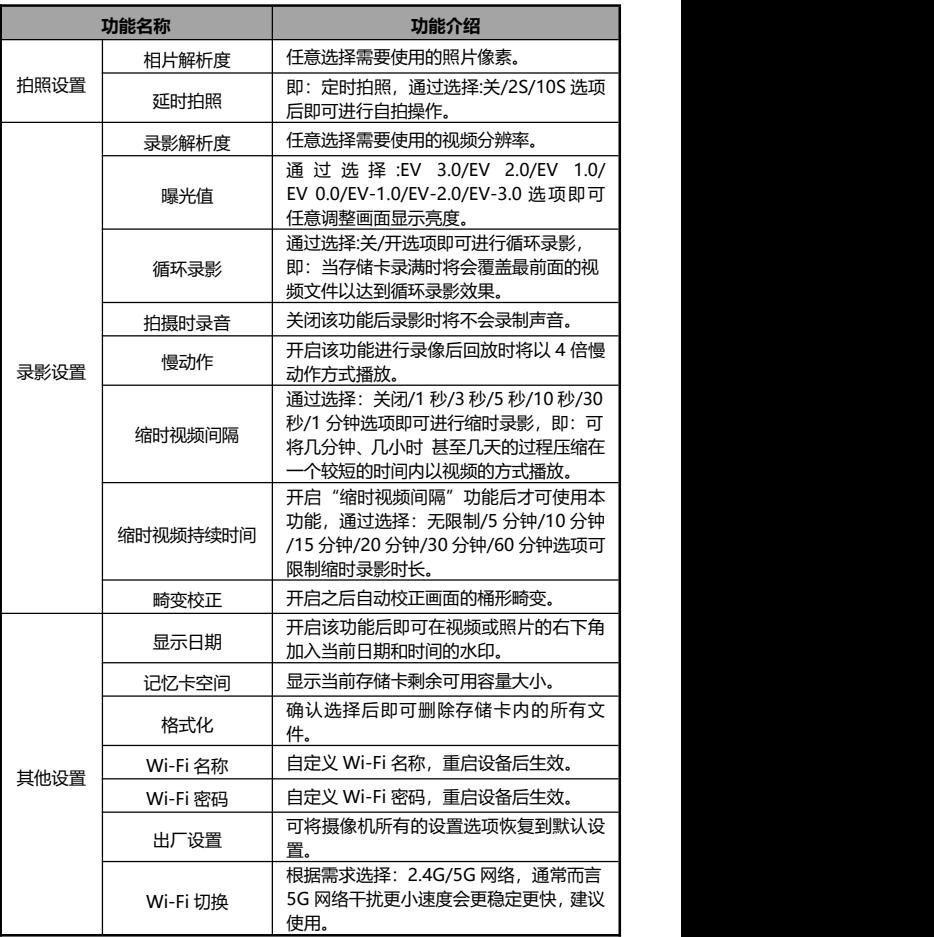

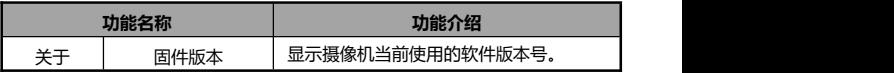

- ●APP 在录像过程中不可讲入该设置菜单。
- ●iOS、安卓手机的 APP 设置菜单显示画面因系统原因会有少许不同。
- ●使用循环录影功能时会应用到摄像机的自动分段功能,分段时长请参 考「第 11 页」注意事项。
- ●执行格式化功能后将会删除存储卡所有数据,此操作不可撤销。
- ●摄像机默认 Wi-Fi 密码为「12345678」。
- ●在进行画面预览过程中,如果画面出现卡顿情况,这是由于周围的其 他的 WI-FI 信号的干扰所引起的,请切换至 5G 网络即可避免该问题, (使用的手机需支持 5G 频段)。
- ●修改 Wi-Fi 名称和密码之后如果不慎忘记,只需在待机状态下同时长 按录影键和拍照键直至设备自动关机即可恢复默认名称和密码。
- ●自定义 Wi-Fi 名称或密码之后,请重启设备的 Wi-Fi 功能,讲入手机。 的 Wi-Fi 连接界面找寻自定义/默认的 Wi-Fi 名称,输入默认密码/ 自定义密码后进行重新连接。

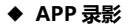

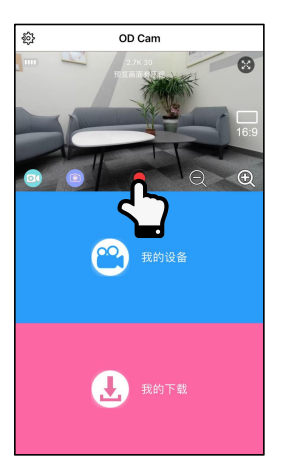

- **❶** 点击左下角<sup>◎3</sup>将模式切换到录影模式并在设置菜单内设置好所需的 功能选项。
- 2 点击预览屏幕中下方的 录影按钮,按钮由 变为 用幕上方 出现 **REC** 录像时间,摄像机发出提示音『开始录影』,绿色指示灯 开始闪烁,开始录影。
- ❸ 再次点击预览屏幕中下方的 , 录影按钮,按钮由 , 要为 , <sub>摄像</sub> 机发出提示音『停止录影』,绿色指示灯停止闪烁,停止录影。

- ●进行录影前请确认摄像机已经插入存储卡。
- ●使用 APP 录像不支持抓拍功能。
- ●APP 录像过程中不可操作其他功能。

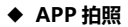

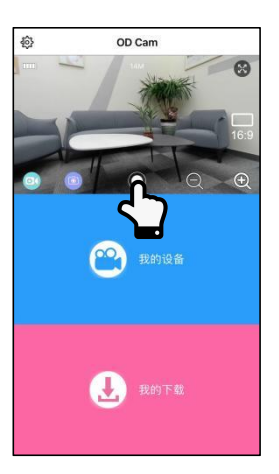

- **❶** 点击左下角 <mark>◎</mark> 将模式切换到拍照模式并在设置菜单内设置好所需的 功能选项。
- 2 点击预览屏幕中下方的 #拍照按钮, 摄像机发出提示音『拍照, 咔 嚓』绿色指示灯闪烁一秒,拍照完成。

●进行拍照前请确认摄像机已经插入存储卡。

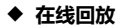

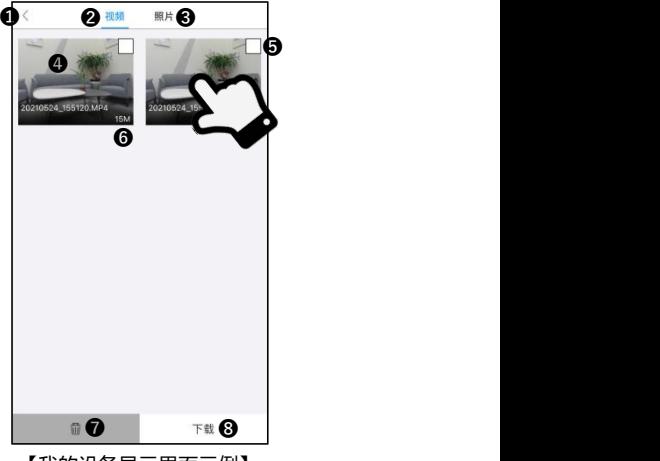

【我的设备显示界面示例】

| 序号 | 功能介绍   | 序号 | 功能介绍   |
|----|--------|----|--------|
| €  | 返回预览界面 | Θ  | 选中框    |
| 0  | 视频文件列表 | G  | 文件大小   |
| €  | 照片文件列表 | 7  | 删除所选文件 |
| Ø  | 文件略缩图  | 6  | 下载所选文件 |

- 点击主界面的「我的设备」进入文件在线回放界面。
- 任意选择「视频」或「照片」后,任意点击「文件略缩图」即可进 行回放。
- 通过点击「选中框」进行文件单选或多选,可直接「删除」或「下 载」文件到本地进行编辑。

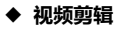

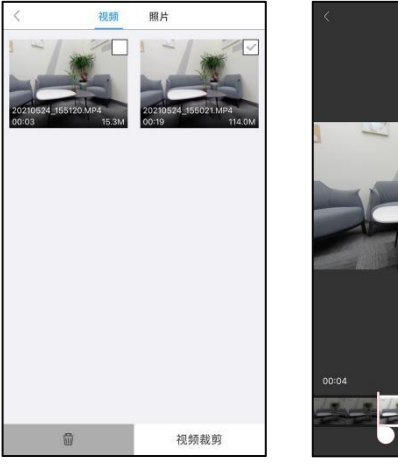

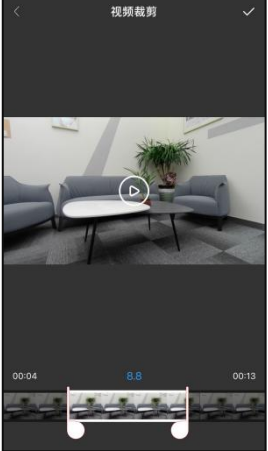

【视频剪辑显示界面示例】

- ❶ 点击主界面的「我的下载」进入文件列表界面。
- ❷ 点击「视频」后, 通过点击「选中框」讲行文件单选, 点击「视频 裁剪」进入编辑界面。
- 滑动视频时间轴两边的「●」和「●」任意调整需要剪辑的视频长度。<br>● 滑动视频时间轴两边的「●」和「●」任意调整需要剪辑的视频长度。
- 点击右上角的「✔️」完成剪辑进行保存至相册或分享到各大社交 平台。

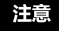

- ●剪辑视频前必须将所需视频下载到本地。
- ●需要剪辑的视频, 剪辑前与剪辑后的长度, 最短时长不得低于 8 秒。

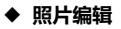

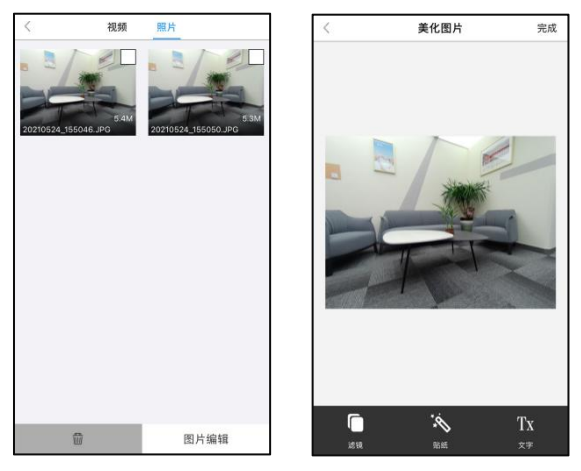

【图片编辑显示界面示例】

- ❶ 点击主界面的「我的下载」进入文件列表界面。
- 点击「照片」后, 通过点击「选中框」讲行文件单选, 点击「照片 编辑」进入编辑界面。
- **❸ 点击 可添加「暮光」、「LOMO」、「流年」等滤镜特效。** 4 点击 ◆ 可添加各种贴纸。
- 
- ❺ 点击 可添加各种「颜色」、「字号」的「文字」。
- ❻ 编辑完毕后点击右上角的「完成」完成剪辑进行保存至相册或分享 到各大社交平台。

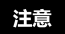

●由于手机系统的限制,分享文件到社交平台时,IOS 系统可以通过手 机移动网络直接分享,但安卓系统则需要先断开与摄像机的连接,再 连接上可正常使用的网络,才能进行分享。

# **常见问题**

- ◆问题一:可以将其作为无线的网络摄像头吗?
- 答:不可以,只能通过 USB 线连接电脑使用。
- ◆问题二:录影时会自动分割成若干个文件,如何将这些文件合并成一 个文件?
- 答:可以通过电脑端的视频合并软件实现,可通过百度搜索「Boilsoft Video Joiner | 下载使用, 或联系 ORDRO 制造商索取该软件。

◆问题三:APP 可以兼容哪些系统版本或手机型号?

答:APP 可以兼容以下操作系统:Android:Android5.0、Android6.0、 Android7.0、Android8.0、Android9.0、Android10.0、 Android11.0,iOS: iOS9、iOS10、iOS11、iOS12、iOS13、iOS14、 iOS15,即使是兼容的系统,APP 的使用稳定性仍取决于手机的配置高 低和网络状态,该 APP 不支持电脑端使用。

◆问题四: 安卓手机使用 APP 时为什么总是连接不成功? 答:安卓手机在成功连接本机的 Wi-Fi 之后,若手机提示「Wi-Fi 没有连 接到互联网,是否继续使用」,请选择「是」。

# **故障问题与解决方法**

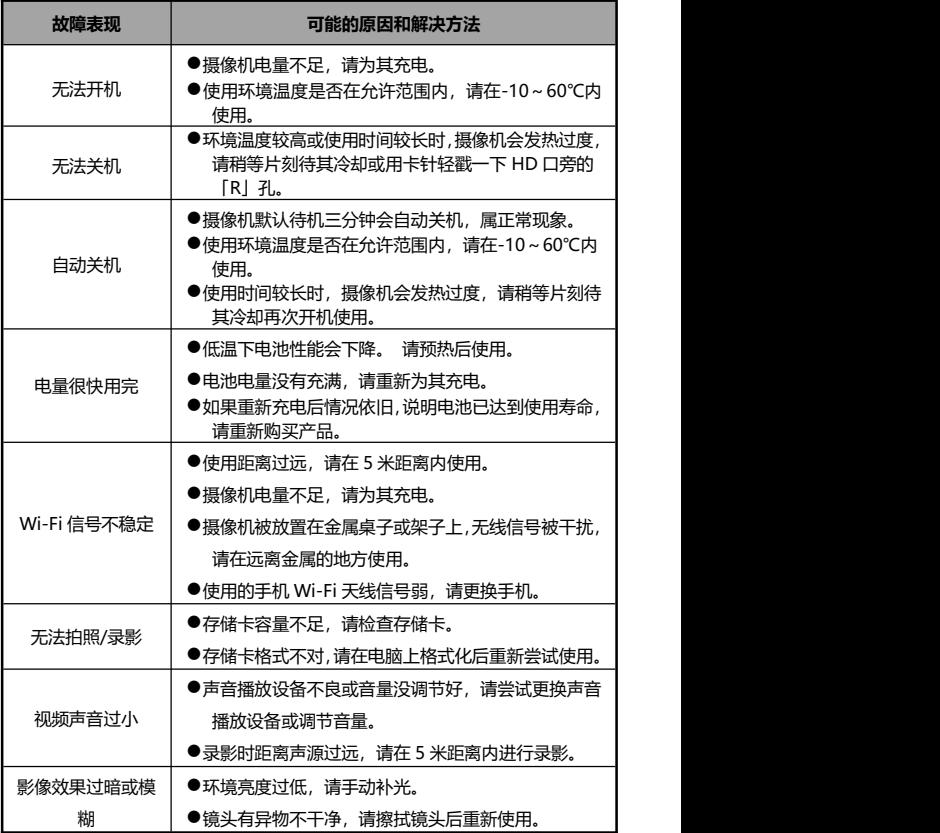

# **技术规格**

# 由于本摄像机的性能改进和版本升级,以下规格可能会有所更改。

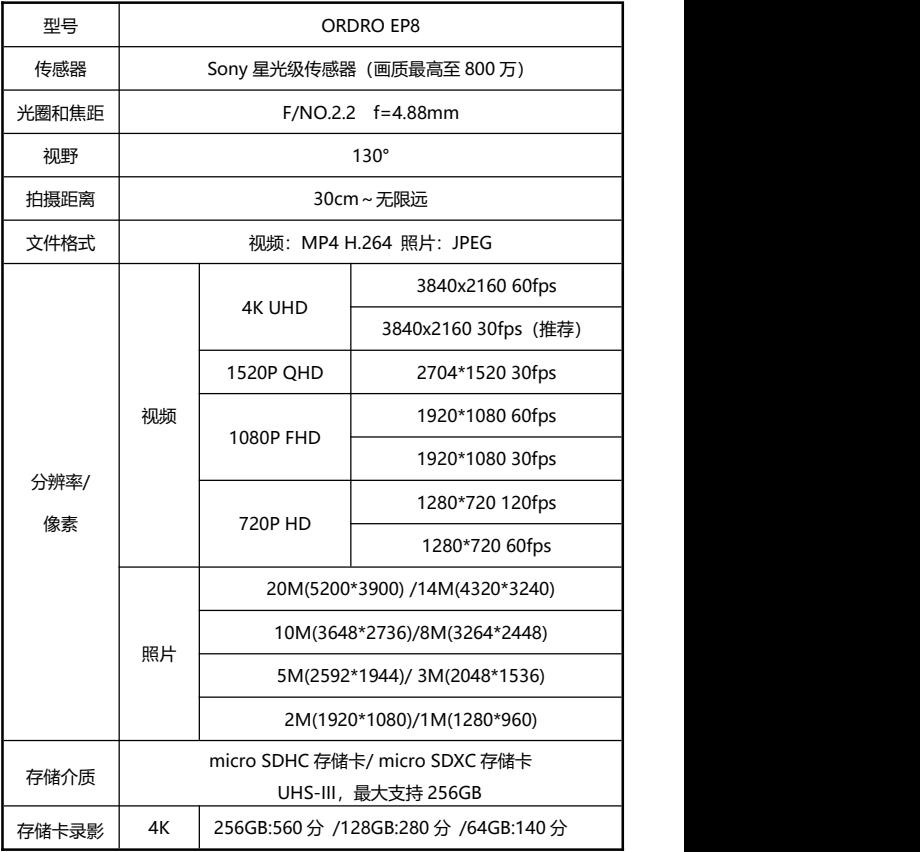

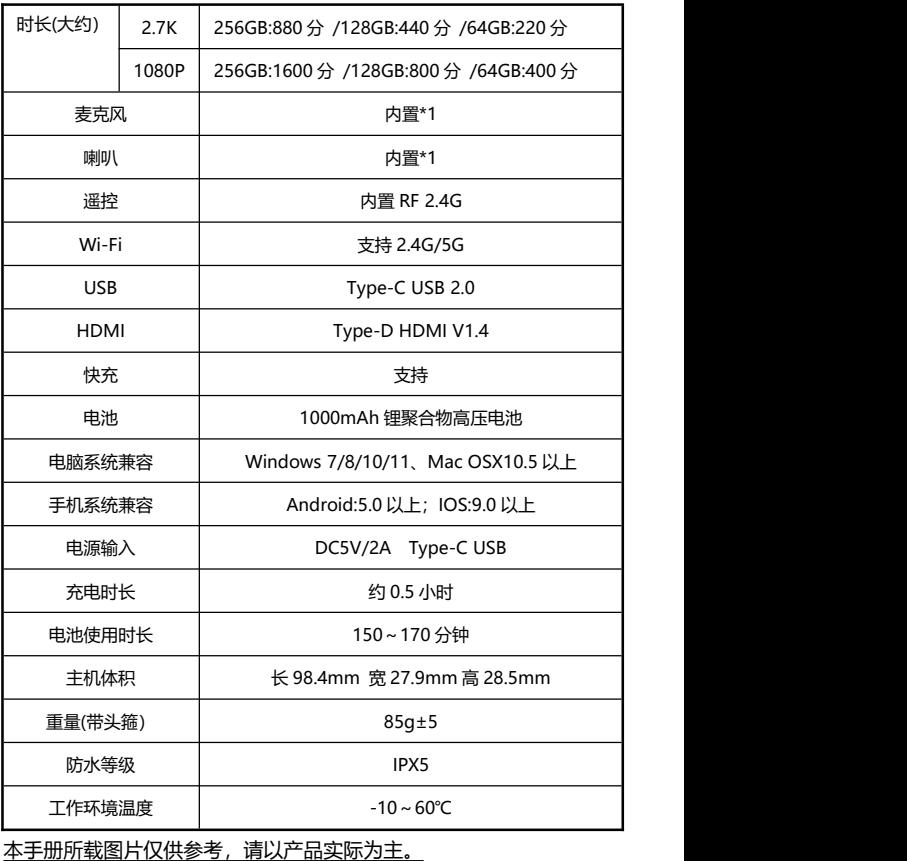

本公司保留最终解释权,所载数据与参数如有更改,以实际为准,恕不 另行通知。